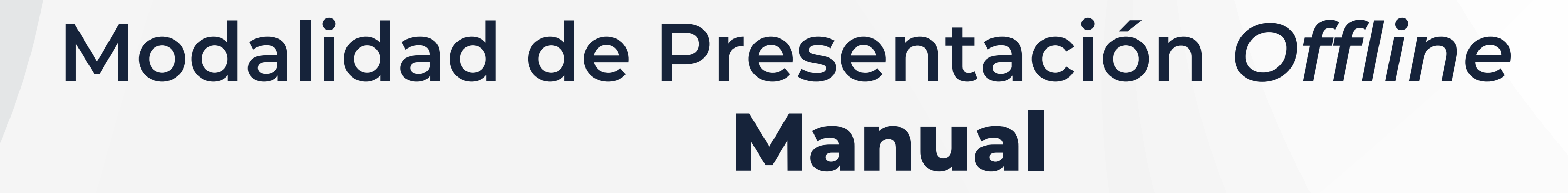

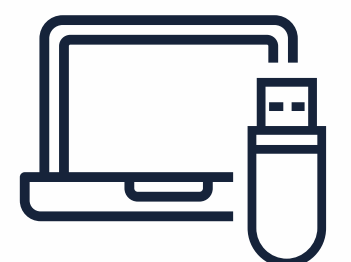

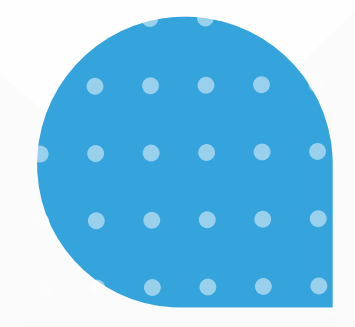

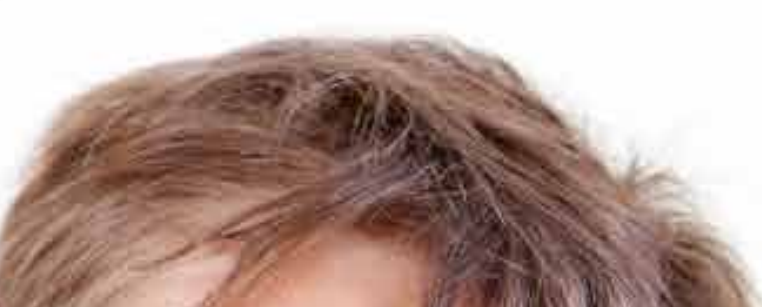

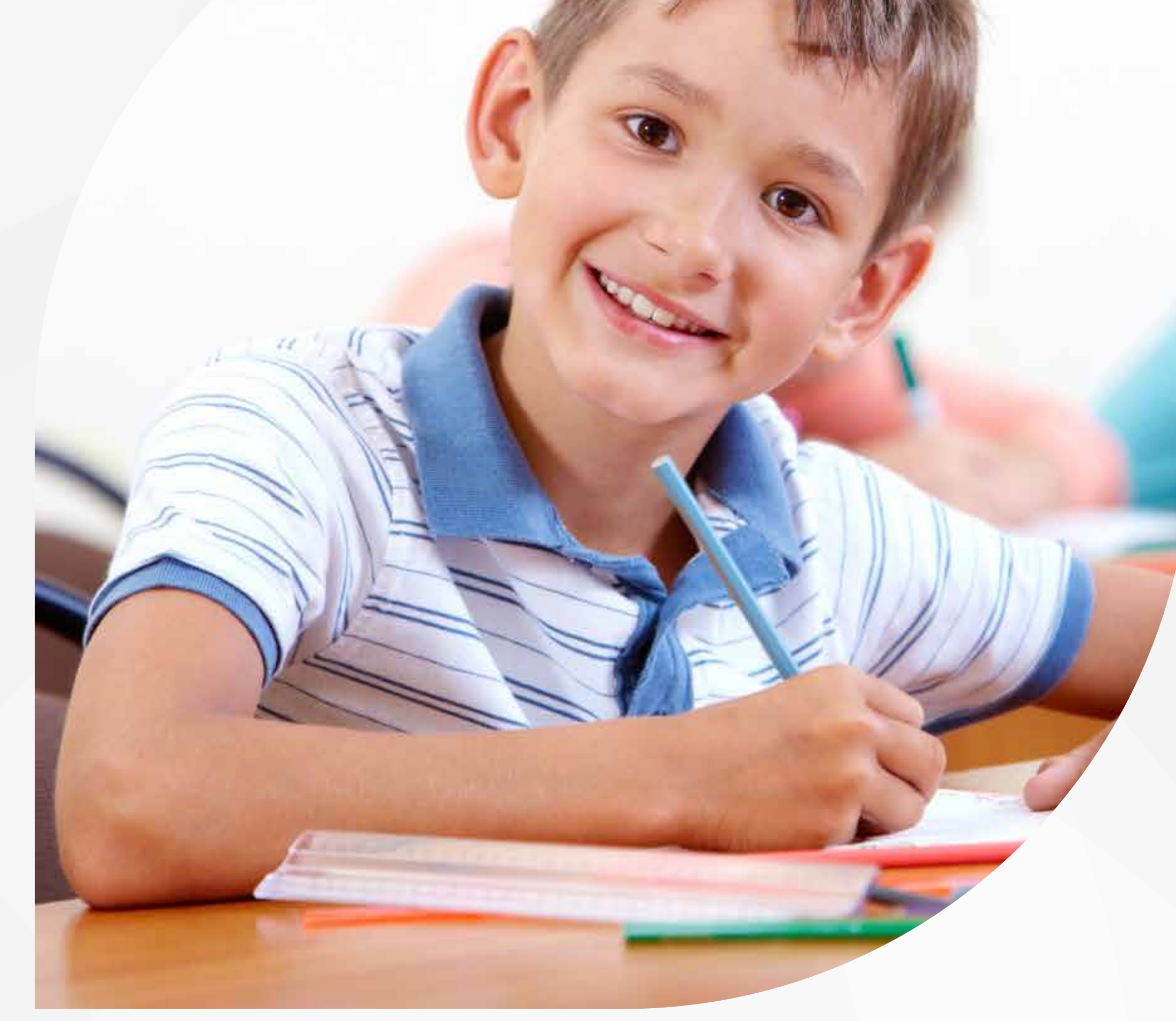

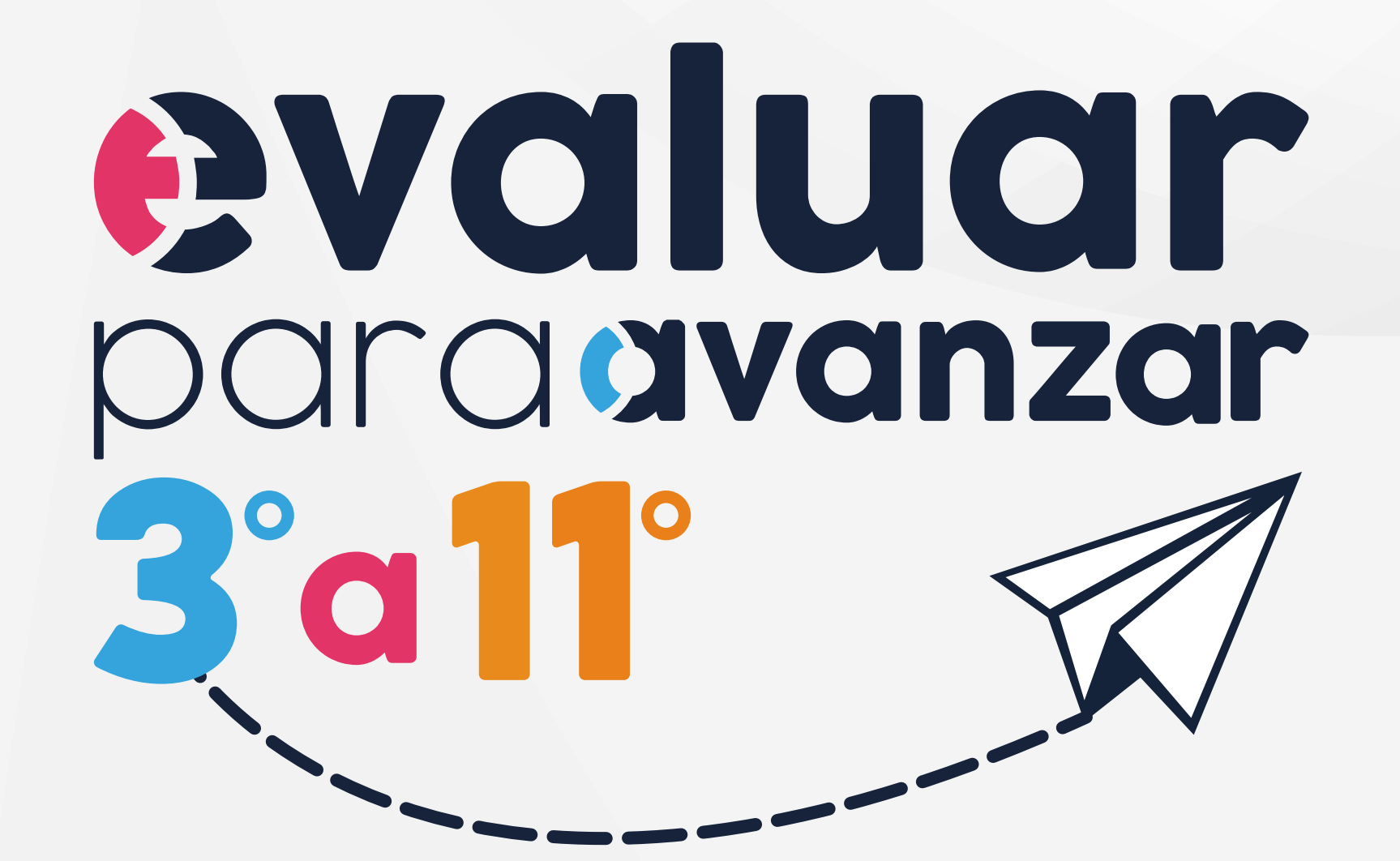

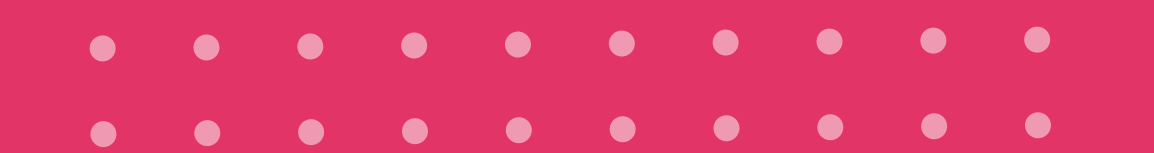

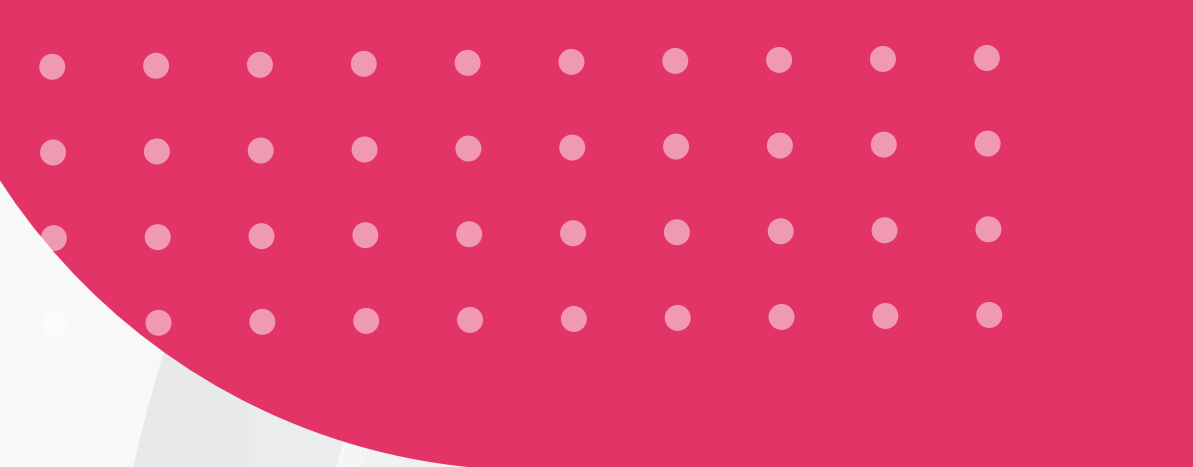

icfest

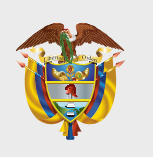

**MINISTERIO DE EDUCACIÓN NACIONAL**

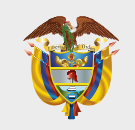

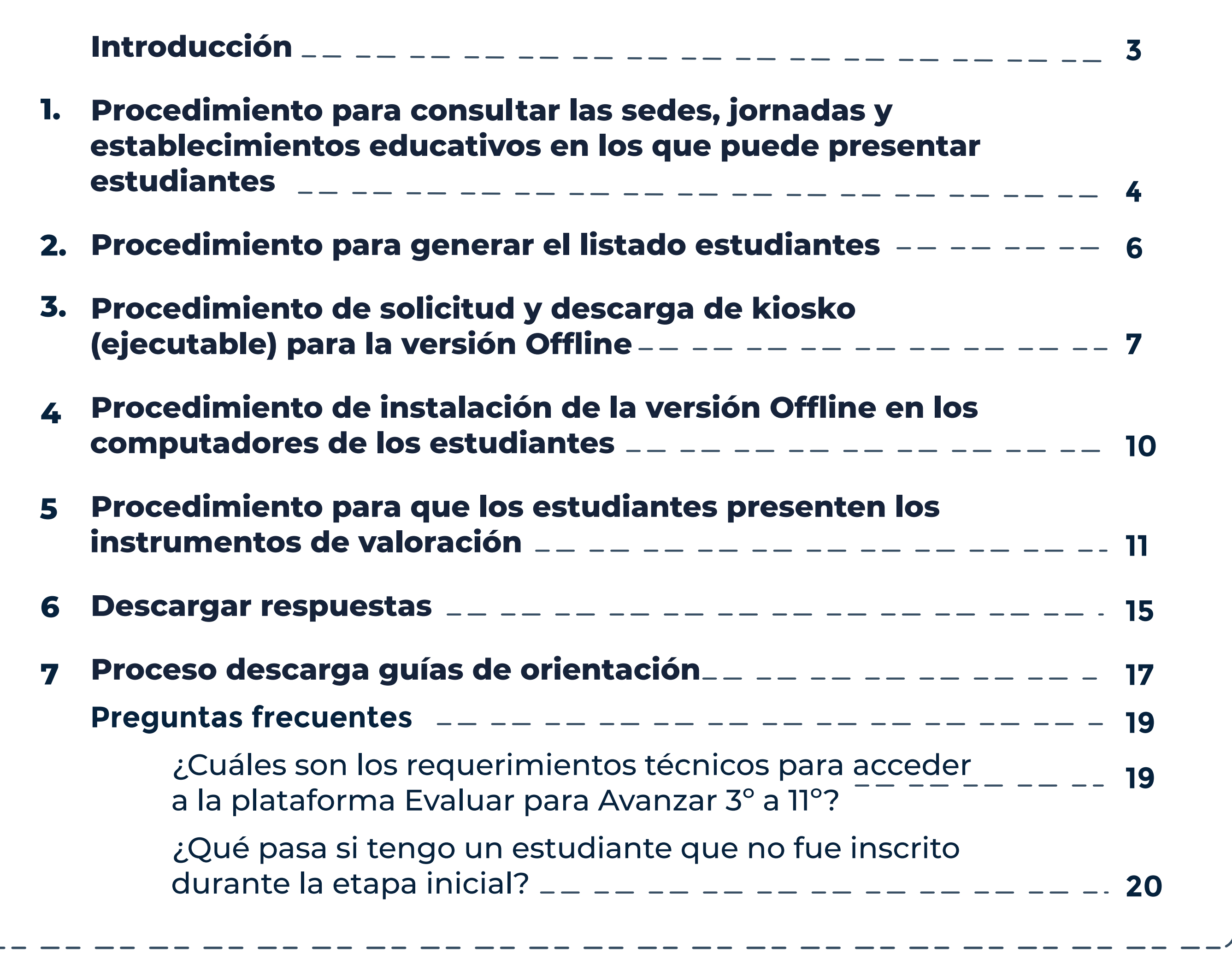

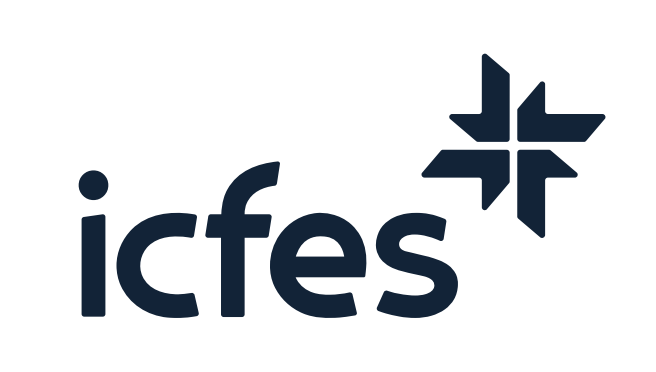

# **Contenido**

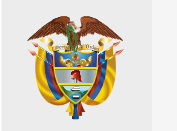

# **Introducción**

Este Manual tiene como objetivo orientar a los docentes sobre el proceso que deben realizar en la plataforma **Evaluar para Avanzar 3º a 11º** para que sus estudiantes presenten los instrumentos de valoración en la modalidad offline.

Para acceder a la modalidad offline, el docente debe contar con un equipo con acceso a internet para ingresar a la plataforma **Evaluar para Avanzar 3º a 11º**,

solicitar y descargar la versión ejecutable (kiosko), el listado de estudiantes y realizar el proceso de sincronización de respuestas para obtener los resultados. Para lo anterior, debe tener en cuenta los requerimientos técnicos necesarios para el óptimo funcionamiento de la plataforma, los cuales se encuentran en el capítulo de preguntas frecuentes de este Manual. Los estudiantes deben contar con computadores para presentar los instrumentos de valoración, los cuales no requieren acceso a internet.

Es importante que el docente prepare con antelación la presentación de instrumentos en la modalidad offline y realice los pasos previos al día en el que los estudiantes los van a presentar.

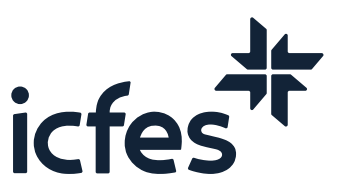

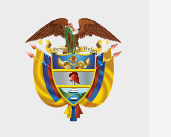

# 1. Procedimiento para consultar las sedes, jornadas y establecimientos educativos en los que puede presentar estudiantes

**1.**  $\|\Box\|$  Ingrese a la plataforma **Evaluar para avanzar**, desde **https://evaluarparaavanzar311.icfes.gov.co/**

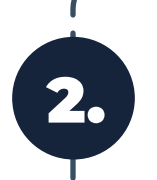

Apreciada y apreciado docente, a continuación, presentamos el paso a paso que debe seguir:

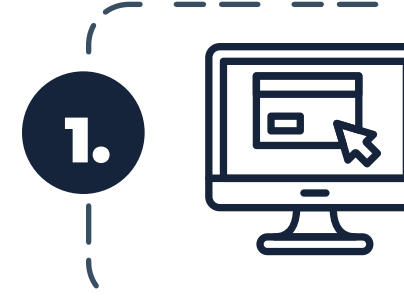

2. Realice el proceso de autenticación como docente, ingresando el usuario y contraseña generados en el proceso de inscripción.

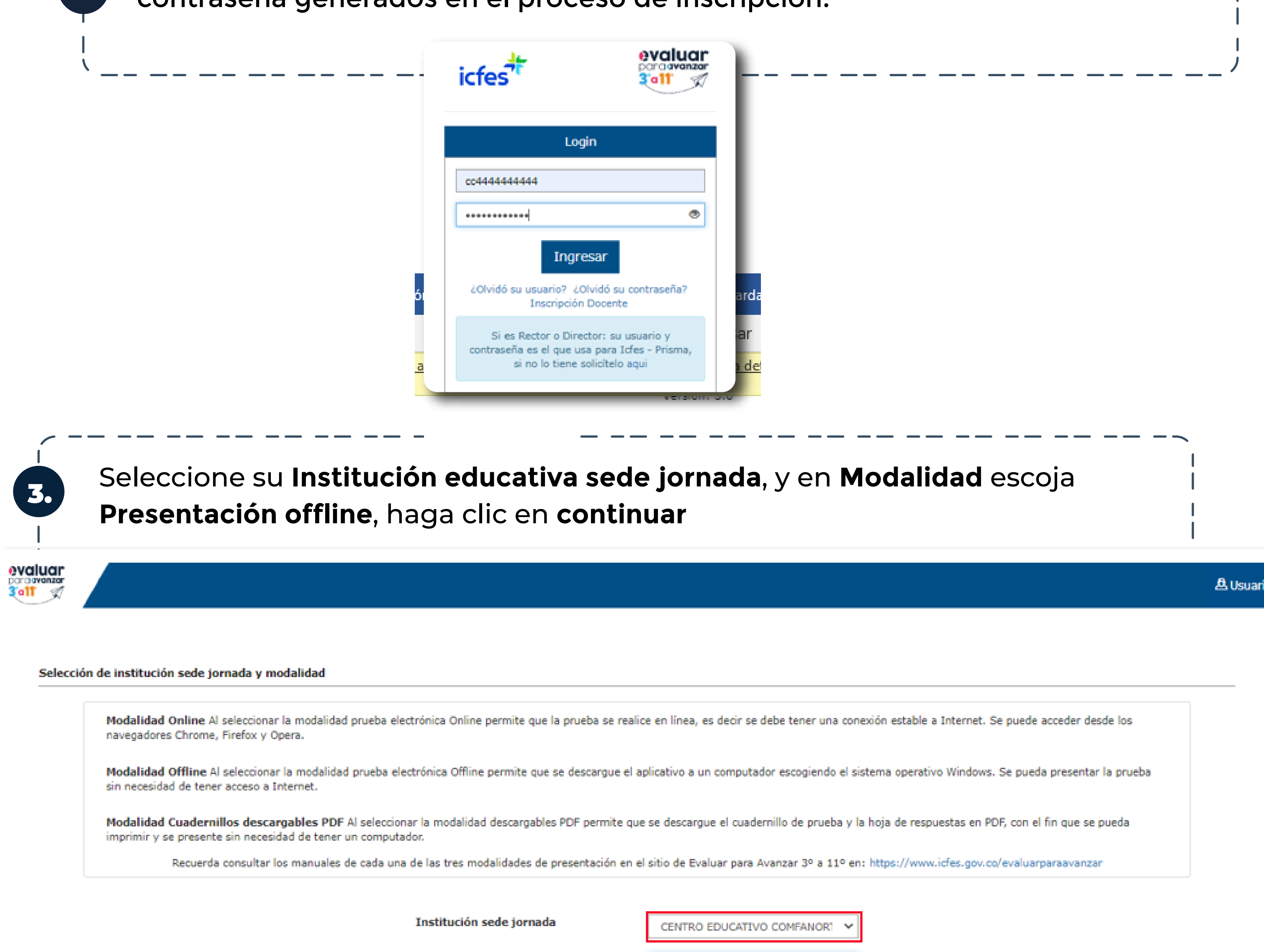

Modalidad

Seleccione... Seleccione... **Presentación Online** Presentación Offline Contin Presentación Descargables PDF

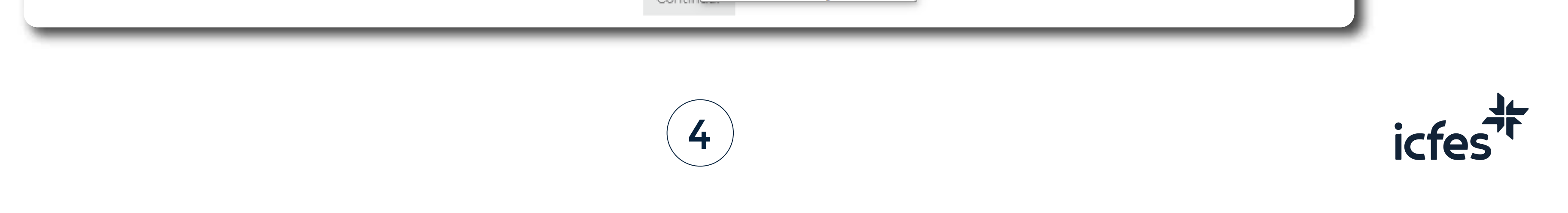

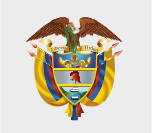

4. Al ingresar, la plataforma lo situará por defecto en la pantalla de la opción **INSTITUCIONES,** que le permite consultar todas las sedes y jornadas de los establecimientos educativos donde usted se encuentra inscrito.

Tenga en cuenta que solo podrá realizar el proceso de presentación de instrumentos para los estudiantes de las sedes y jornadas que tenga relacionadas en este **Listado de instituciones.** 

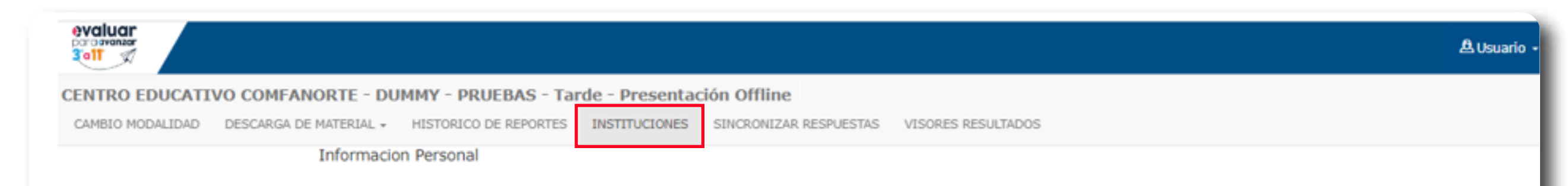

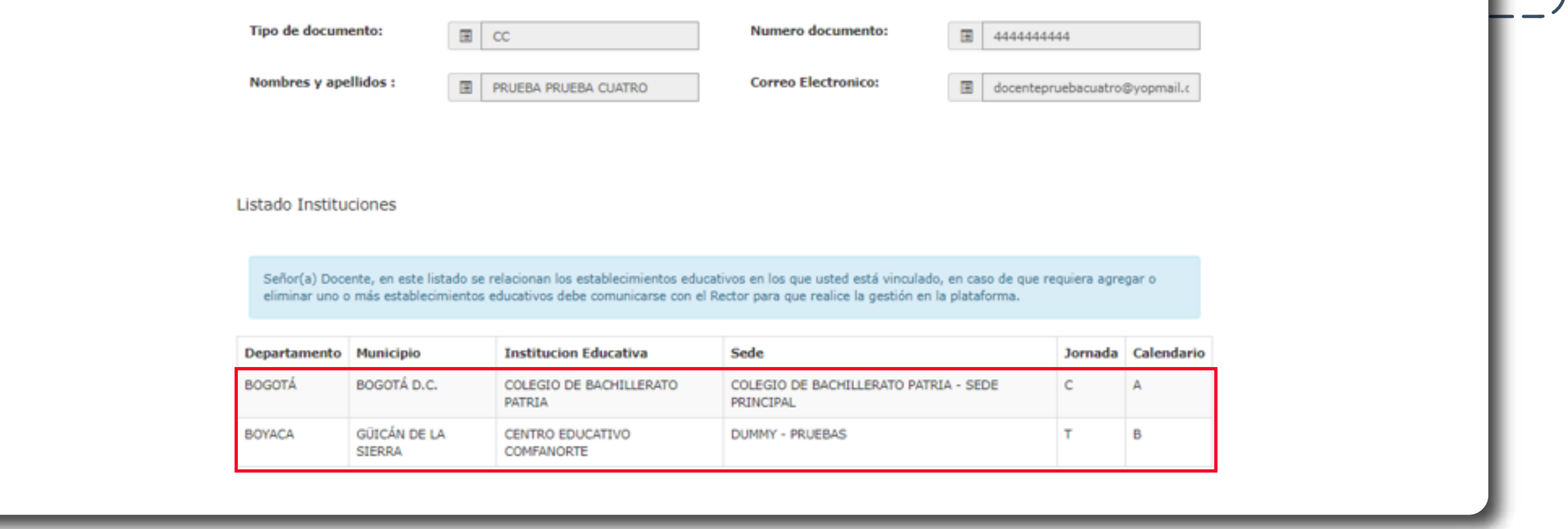

**NOT** Nota: En caso de que le falte alguna sede, jornada o establecimiento educativo en el que usted tenga estudiantes, comuníquese con el Directivo Docente y solicítele que ingrese a la plataforma y lo preinscriba a esa Sede Jornada faltante, infórmele que el plazo máximo es el **21 de agosto**, para que usted pueda realizar el proceso de presentación de instrumentos con sus estudiantes antes del **25 de agosto.**

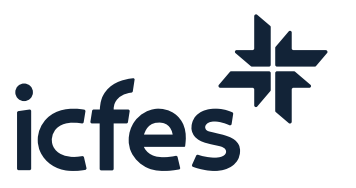

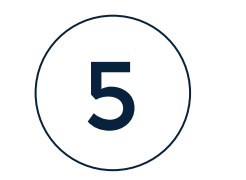

### 2. Procedimiento para generar el Listado estudiantes

El proceso de listado de estudiantes debe realizarlo el docente cada vez que vaya a solicitar un kiosko para aplicar a un grupo de estudiantes por grado, curso, y cuadernillo. Esto le permitirá conocer la lista de estudiantes inscritos por la Institución sede jornada y en caso de tener faltantes, solicitar al Directivo Docente su inscripción para realizar la posterior solicitud.

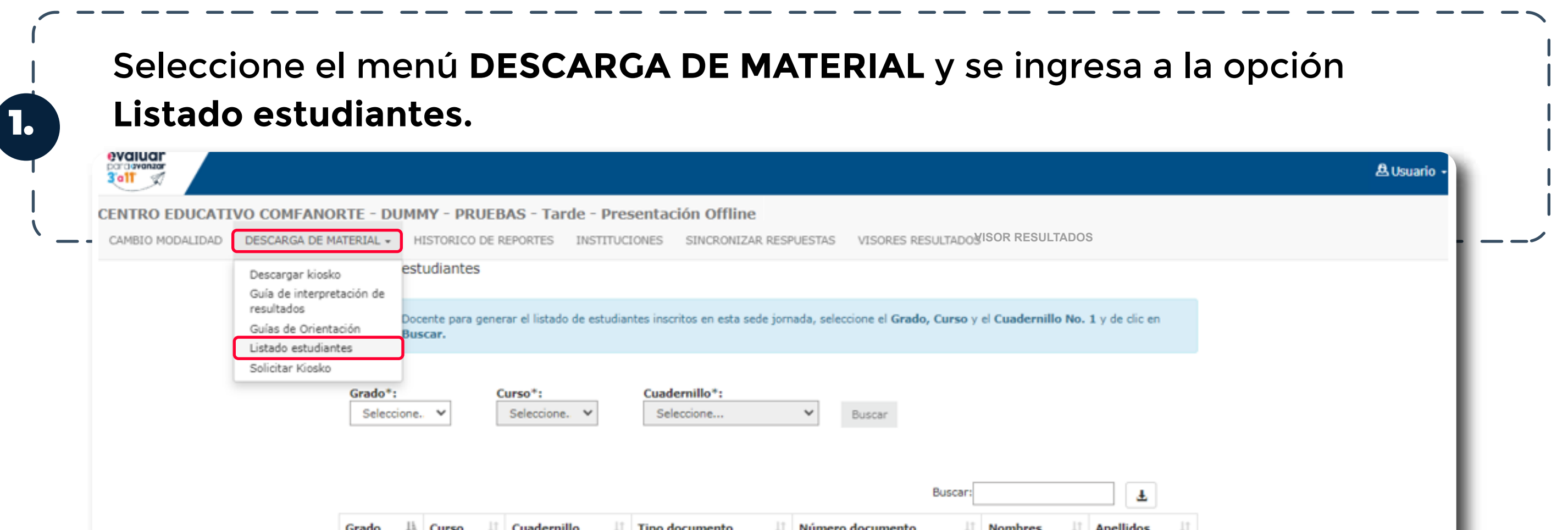

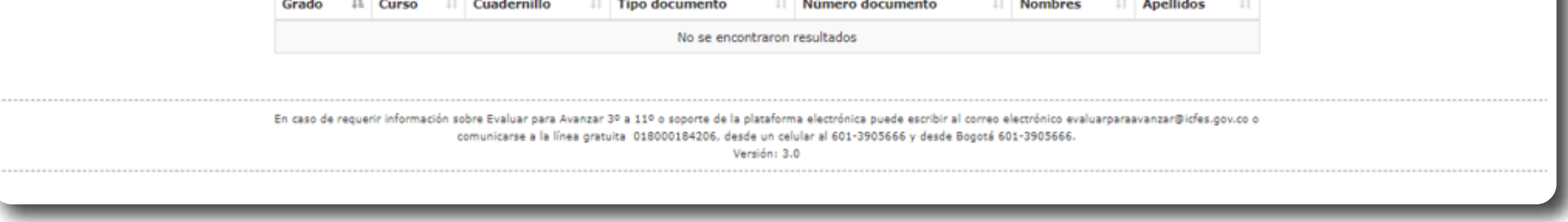

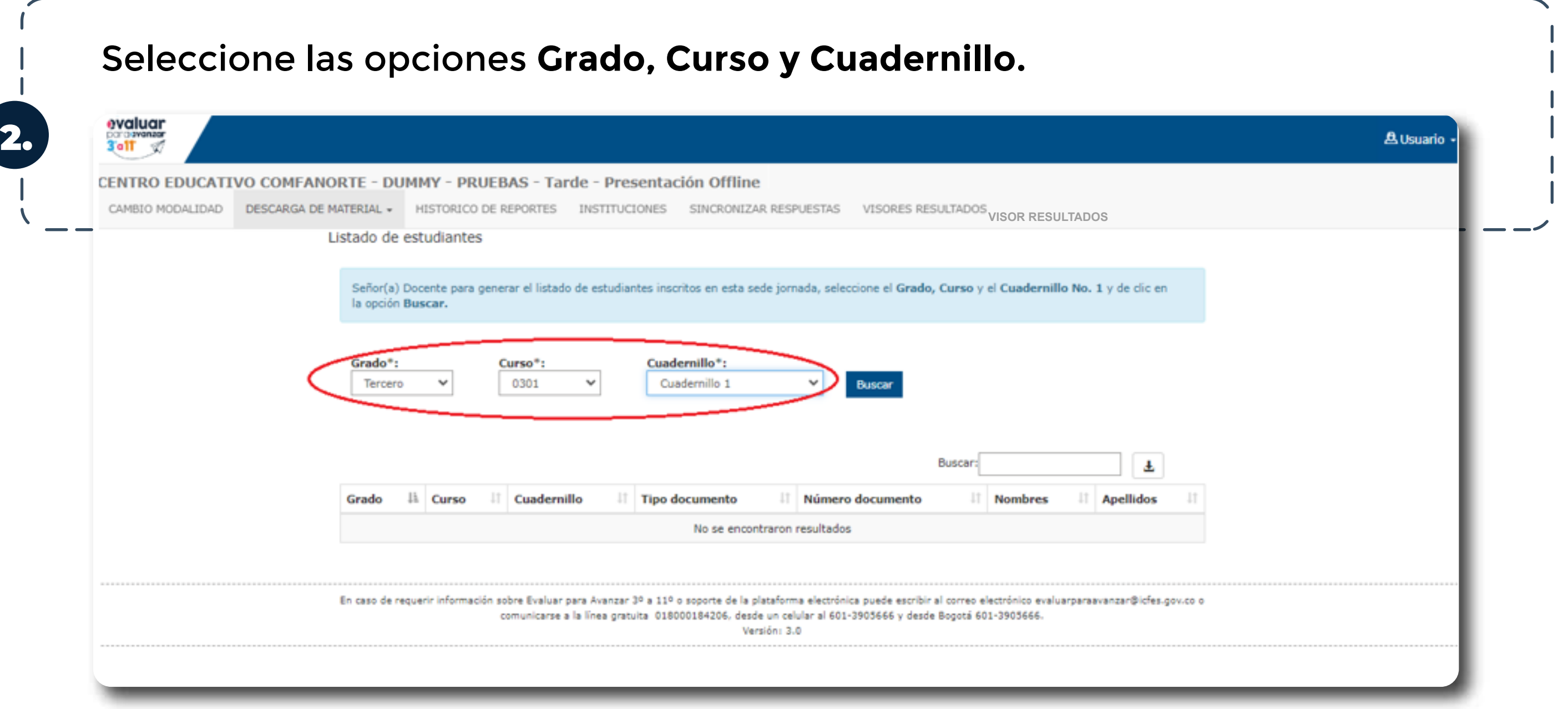

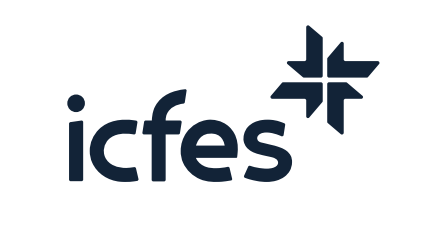

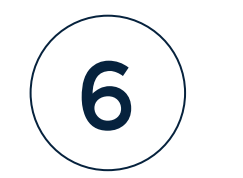

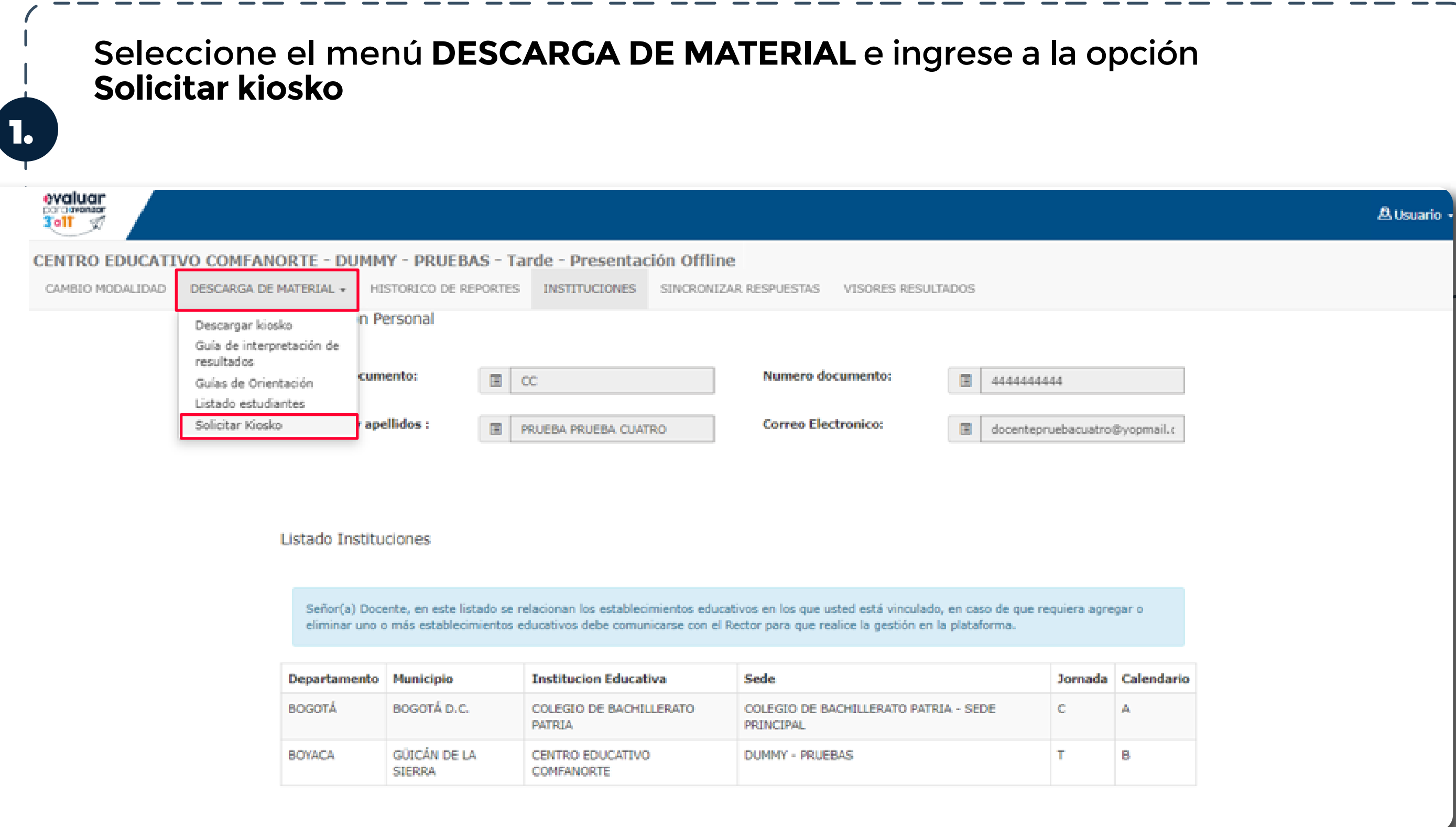

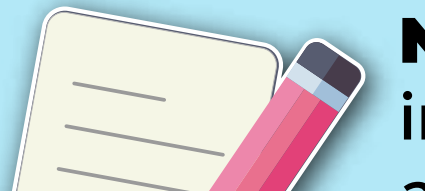

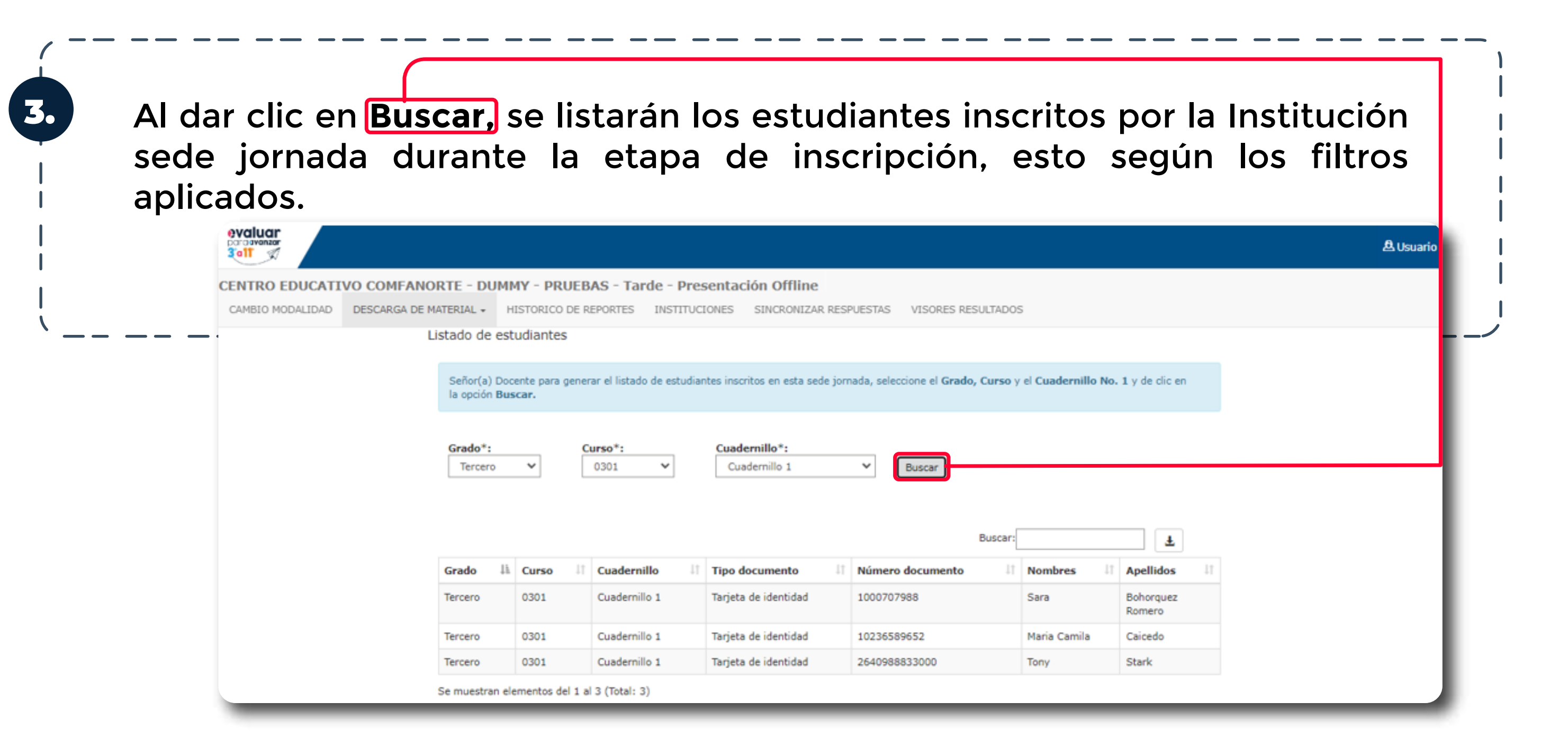

# 3. Procedimiento de solicitud y descarga de kiosko (ejecutable) para la versión offline

![](_page_6_Picture_6.jpeg)

Nota: El listado de estudiantes se puede descargar en un archivo .xlsx con la información de cada estudiante. Para esto dé clic en el icono de descarga ubicado al lado del cuadro de texto de la opción Buscar.

![](_page_7_Picture_1.jpeg)

![](_page_7_Picture_83.jpeg)

![](_page_7_Figure_8.jpeg)

Nota: Tenga en cuenta que podrá modificar su solicitud durante el día previo a la generación final del kiosko solicitado. Adicionalmente, una vez su solicitud sea procesada, ya no estará visible en esta pantalla.

![](_page_7_Picture_7.jpeg)

Al dar clic en **Solicitar Kiosko**, se mostrará el listado de Grados - Cursos que tiene asociada la sede jornada. Seleccione aquellos a los que va a realizar la aplicación en modalidad offline, verifique en el detalle de la columna **opciones** el listado de inscritos de cada Grado – Curso seleccionado. Recuerde que, si observa faltantes, debe solicitar a su Directivo Docente la inscripción de los estudiantes y retomar de nuevo el proceso de solicitud. Posterior a esto diríjase al menú **DESCARGA DE MATERIAL** a la opción **Descargar Kiosko**.

![](_page_7_Picture_84.jpeg)

![](_page_8_Picture_0.jpeg)

![](_page_8_Picture_2.jpeg)

5. Se mostrará el listado de los kioskos generados y encontrará un registro por cada una de las solicitudes de kiosko que haya realizado. Identifique del listado los Grados – Cursos y Archivo que va a aplicar y dé clic en la opción **Descargar**. Tenga en cuenta que este proceso puede tardar varios minutos de acuerdo con la velocidad que maneje su conexión de internet.

![](_page_8_Picture_73.jpeg)

![](_page_8_Picture_6.jpeg)

![](_page_8_Picture_7.jpeg)

7.

6. Se descargará en su equipo una carpeta **.zip** que debe descomprimir. Para finalizar el proceso, debe seguir las indicaciones del **archivo 0\_instrucciones.txt.**  Por favor, tenga en cuenta que los equipos en los que va a aplicar deben contar con sistema operativo Windows 7 o superior y deben cumplir con los requerimientos técnicos para la presentación del examen, mencionados al final de este documento.

![](_page_9_Picture_123.jpeg)

Copie el archivo descargado en la USB, es importante realizar este proceso en un equipo de confianza y libre de virus, ya que de lo contrario se pone en riesgo la aplicación del examen en modalidad offline.

![](_page_9_Picture_7.jpeg)

El archivo que descargó y guardó en la USB es el que debe instalar en los computadores en los que los estudiantes van a presentar los instrumentos de valoración.

### 4. Procedimiento de instalación de la versión offline en los computadores de los estudiantes

El docente debe realizar los siguientes pasos, previo a la presentación de los instrumentos de valoración por parte de los estudiantes.

Ubique el archivo EvaluarParaAvanzar\_Setup\_2.0.0.exe, ejecútelo haciendo doble clic sobre él. Recuerde que, según la configuración de cada equipo, debe tener permisos de administrador para abrir archivos ejecutables.

Espere mientras se carga la aplicación. Se debe mostrar la página del Login.

![](_page_9_Picture_10.jpeg)

Una vez instalada la versión offline de Evaluar para Avanzar, se habilita la ventana para que el estudiante realice su ingreso para presentar el instrumento de valoración.

![](_page_9_Picture_12.jpeg)

![](_page_9_Figure_13.jpeg)

![](_page_10_Picture_0.jpeg)

**Los datos que debe ingresar de los estudiantes que va a presentar los instrumentos de** 

### **valoración son:**

- Tipo de documento: Indique al estudiante que debe seleccionarlo de la lista
	- o CC = Cédula de ciudadanía
	- o CE = Cédula de extranjería
	- o CR = Contraseña Registraduría
	- o NES = Número identificación Secretaría de educación
	- o PC = Pasaporte colombiano
	- o PE = Pasaporte extranjero
	- o PEP = Permiso especial de permanencia
	- o TI = Tarjeta de Identidad
	- o NUIP = Número Único de Identificación Personal
	- o CCB = Certificado Cabildo
	- o NIP = Número Identificación Persona
	- o RC = Registro Civil
	- o TMF = Tarjeta de movilidad fronteriza
	- o VISA = Visa
	- o PPT = Permiso de Protección Temporal
- **Número de documento:** Indique al estudiante que digite el número de documento de identidad.
- **Confirmar número documento Identidad:** Se debe digitar el mismo número de documento el campo Número de documento ya que se valida que sean iguales.
- **Grado:** Seleccione el grado del evaluado que se muestra en la lista.
- **Curso:** Indique al estudiante que debe digitar el curso al que pertenece Ej: 301, 3A, 901
- **Instrumento de valoración:** Indique al estudiante que seleccione de la lista el instrumento de valoración que va a presentar el estudiante.

![](_page_10_Picture_166.jpeg)

## 5. Procedimiento para que los estudiantes presenten los instrumentos de valoración

Apreciada y apreciado docente, es necesario que tenga a mano el Listado de estudiantes que descargó según lo indicado en el paso No. 2 del presente Manual. Siga este paso a paso con sus estudiantes:

![](_page_10_Picture_27.jpeg)

2. Verifique que los estudiantes ingresaron la información de forma correcta y que es igual a la que figura en el listado de estudiantes. Informe al estudiante que debe hacer clic en **Ingresar** para iniciar con el proceso de presentación del instrumento de valoración.

![](_page_11_Picture_134.jpeg)

Es importante que el Docente tenga presente la oferta de instrumentos para cada grado de acuerdo con el siguiente cuadro.

• Cuadernillo: indique al estudiante que seleccione el cuadernillo al que desee aplicar.

![](_page_11_Picture_4.jpeg)

El estudiante visualizará la siguiente pantalla. Solicite al estudiante que verifique la información y dé clic en **Iniciar**, dentro de la tarjeta correspondiente al instrumento de valoración a presentar.

3.

4.

5.

La plataforma le direccionará a la prueba seleccionada para que inicie su presentación.

![](_page_11_Picture_135.jpeg)

La plataforma le mostrará al estudiante un **Tour de Ayuda**, que le hace un recorrido por la plataforma. Infórmele que puede desplazarse a través de las opciones **Siguiente y Anterior**, o finalizarlo a través de la opción **Finalizar**.

![](_page_11_Picture_11.jpeg)

Nota: El estudiante puede abrir el tour de ayuda en cualquier momento, a través de la opción **Ayuda.**

Comuníquele al estudiante que tiene las siguientes ayudas en la plataforma:

**Marcar** pregunta

puede ver un resumen con el estado de cada una de las preguntas: Revisar prueba

![](_page_12_Picture_118.jpeg)

puede seleccionarla para marcar la pregunta y poder revisarla posteriormente:

En Amarillo las preguntas contestadas, en Blanco las que aún no ha contestado, y con el **ícono de una etiqueta**, aquellas preguntas que marcó para revisar.

Lupa Con la acción Lupa el estudiante puede ampliar la imagen, este instrumento permite tener una mejor visualización de las imágenes que se muestran en las preguntas de la prueba.

![](_page_12_Picture_10.jpeg)

7.

Una vez finalizado el paso **No. 5,** el estudiante visualizará las preguntas. El estudiante debe responder cada pregunta marcando una de las opciones de respuesta que se muestran y avanzar a través de la opción **Siguiente**. Puede retroceder a través de la opción **Anterior**.

![](_page_12_Picture_2.jpeg)

Cuando el estudiante pasa el cursor sobre la imagen, se muestra una lupa que al hacer clic amplía la imagen de la siguiente manera:

![](_page_12_Picture_12.jpeg)

![](_page_12_Picture_13.jpeg)

![](_page_13_Picture_0.jpeg)

![](_page_13_Picture_2.jpeg)

Para cerrar la imagen ampliada y volver a la pregunta, solo tiene que hacer clic en la "X".

 $\triangle$  Resaltar

Al seleccionar el botón **Resaltar** y seleccionar el texto requerido, se hace una marca con otro color:

![](_page_13_Picture_70.jpeg)

![](_page_13_Picture_71.jpeg)

![](_page_13_Picture_8.jpeg)

Al seleccionar el botón de **Notas rápidas** se abre un editor de texto, donde se puede dejar una nota para consultar más adelante:

![](_page_13_Picture_72.jpeg)

El texto que ingrese en el editor se mantendrá durante toda la prueba si así lo requiere, para minimizar la pantalla del editor de texto se debe hacer clic en la **"X".**

![](_page_13_Picture_12.jpeg)

![](_page_13_Picture_13.jpeg)

Cuando el estudiante llegue a la última pregunta debe informarle al docente. En la última pregunta, la opción **Siguiente** cambia a **Finalizar**, significa que el estudiante ha llegado al final de la prueba. El docente debe seleccionar la opción **Finalizar.**

![](_page_14_Picture_2.jpeg)

La plataforma le mostrará un mensaje indicando que se presenta un error al enviar las respuestas, en este momento el docente debe realizar las acciones que se detallan en el siguiente numeral.

![](_page_14_Picture_102.jpeg)

### 6. Descargar respuestas

Cuando el estudiante selecciona la opción **Finalizar prueba**, se mostrará un mensaje indicando que se presenta un error al enviar las respuestas. El docente debe realizar los siguientes pasos:

![](_page_14_Picture_7.jpeg)

Para la organización de los archivos de respuestas de sus estudiantes, es conveniente que realice la siguientes acciones:

1. Asigne una USB exclusivamente para este proceso de almacenamiento de respuestas.

2. En la USB, cree una carpeta con el nombre Evaluar para Avanzar

2023, dentro de ésta cree otra carpeta identificada con el Grado (en este caso tercero) y dentro de ésta cree otra carpeta con el nombre del Instrumento de Valoración (en este caso Matemáticas).

-3

Evaluar para Avanzar 2022

Matemáticas

Después de guardar el archivo se muestra un mensaje indicando que el archivo se ha generado de manera exitosa.

![](_page_15_Picture_3.jpeg)

3. Guarde allí los archivos de respuestas de los estudiantes de ese grado e instrumento de valoración y verifique contra el listado de estudiantes que ha guardado todos los archivos **.plx** que contienen las respuestas de los estudiantes del grado tercero que presentaron Matemáticas.

4. Esté atento a la publicación del instructivo y la fecha para realizar el proceso de cargue y sincronización de respuestas en la plataforma Evaluar para Avanzar, el cual debe realizar desde un equipo con conexión a internet.

![](_page_15_Picture_13.jpeg)

![](_page_15_Picture_4.jpeg)

![](_page_15_Picture_14.jpeg)

![](_page_16_Picture_7.jpeg)

Apreciada y apreciado docente, siga este paso a paso:

### 7. Proceso descarga guías de orientación

![](_page_16_Picture_3.jpeg)

2. Seleccione el **Grado, Instrumento de Valoración y Guía de orientación.**

![](_page_16_Picture_73.jpeg)

![](_page_16_Picture_6.jpeg)

![](_page_17_Picture_5.jpeg)

Dé clic en el botón **Descargar guía de orientación**, se abrirá una nueva pestaña en su navegador con el documento seleccionado, haga clic en el icono de descarga y guarde el PDF en su computador.

![](_page_17_Picture_3.jpeg)

![](_page_17_Picture_4.jpeg)

![](_page_17_Picture_1.jpeg)

![](_page_18_Picture_2.jpeg)

# ¿Cuáles son los requerimientos técnicos para acceder a la plataforma Evaluar para Avanzar 3º a 11º?

![](_page_18_Picture_94.jpeg)

![](_page_18_Picture_95.jpeg)

![](_page_18_Picture_6.jpeg)

![](_page_18_Picture_7.jpeg)

![](_page_18_Picture_0.jpeg)

# ¿Qué pasa si el estudiante selecciona el grado o instrumento de valoración incorrecto en el proceso de Login?

# ¿Qué pasa si tengo un estudiante que no fue inscrito durante la etapa inicial?

# ¿Qué pasa si no guardo los archivos de respuestas de los estudiantes que presentaron un instrumento de valoración de Evaluar para Avanzar?

En ese caso el estudiante deberá salir de la plataforma, ingresar de nuevo y hacer un nuevo registro con los datos correctos.

El estudiante no podrá ingresar a la plataforma a realizar la presentación del instrumento de valoración, deberá esperar la nueva etapa de inscripción para que el Rector o Director realicen el proceso e inscriban al estudiante y así pueda participar en la siguiente etapa de presentación.

Si el docente no guarda los archivos de respuestas generados luego de la presentación en la modalidad offline, no podrá realizar el proceso de sincronización de respuestas, ni tener acceso a los reportes de resultados que le permitirán junto con las guías de orientación y la guía de interpretación de resultados, realizar un diagnóstico de sus estudiantes.

![](_page_19_Picture_8.jpeg)

![](_page_19_Picture_9.jpeg)

![](_page_19_Picture_0.jpeg)

En caso de inquietudes o requerimientos de apoyo sobre la estrategia Evaluar para Avanzar 3º a 11º puede escribir al correo electrónico evaluarparaavanzar@icfes.gov.co

![](_page_20_Picture_4.jpeg)

**Linea telefónica en Bogotá 601-3905666 Línea gratuita 018000184206**

![](_page_20_Picture_6.jpeg)

![](_page_20_Picture_0.jpeg)

**MINISTERIO DE EDUCACIÓN NACIONAL**

![](_page_20_Picture_2.jpeg)

 **https://www.icfes.gov.co/evaluarparaavanzar-3-11**

Dirección de Tecnología e Información Subdirección de Desarrollo de Aplicaciones Proyectos Especiales DTI 2023

![](_page_20_Figure_10.jpeg)